# Александр Петелин

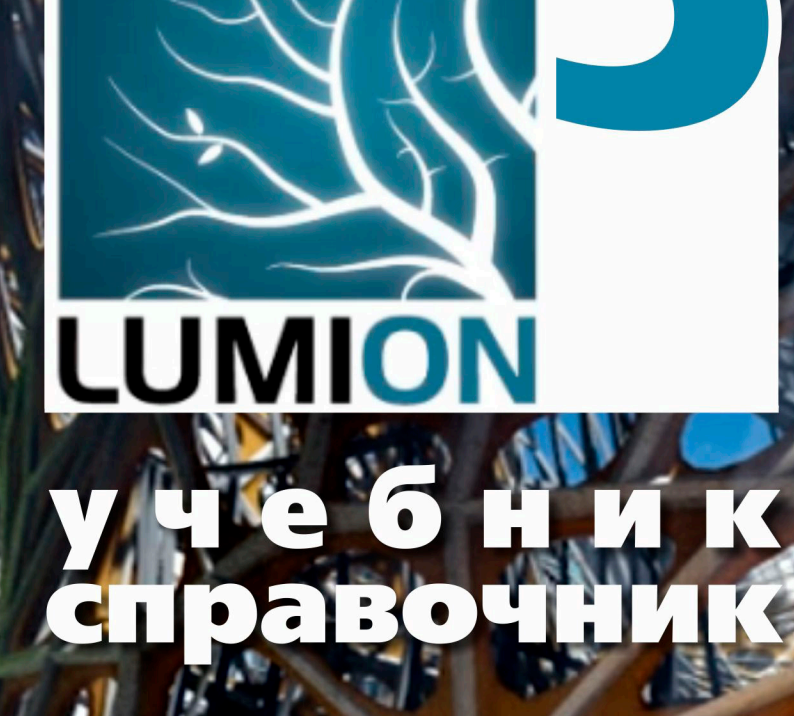

2014 г.

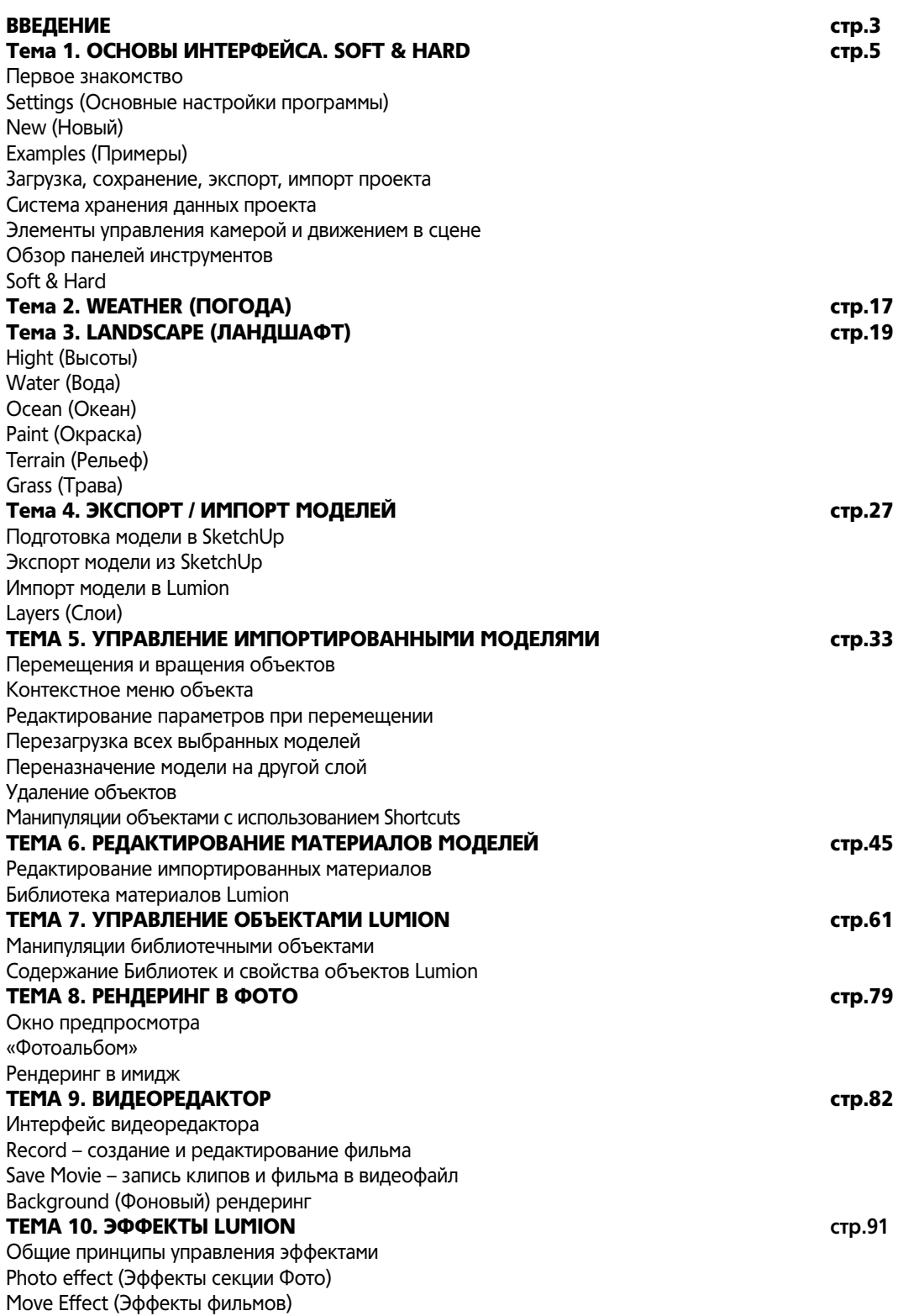

## ВВЕДЕНИЕ

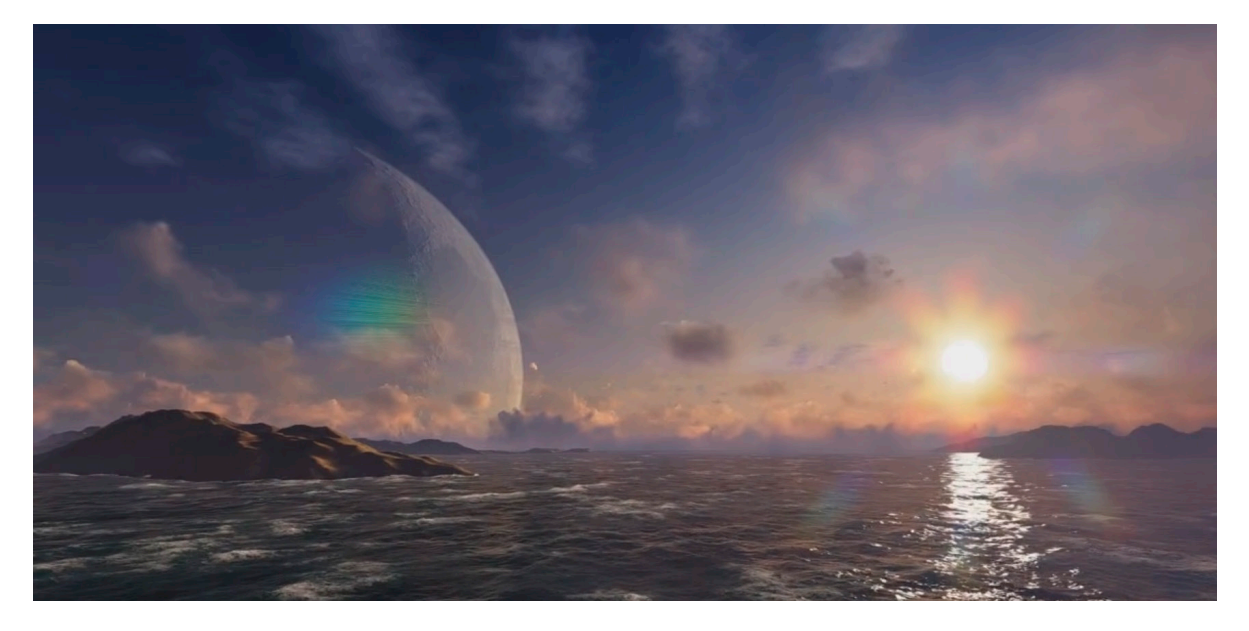

Lumion*,* впервые представленный разработчиком (голландской компанией Act-3D) в конце 2010 г., сразу произвел на 3D сообщество сильное впечатление необычностью и новизной функциональной идеологии, очевидно уникальными перспективными возможностями, эффектностью и качеством графики...

Что же такое Lumion*?* Это презентационная программа, ориентированная прежде всего на архитектора, дизайнера, художника, для которого 3D – только один из творческих инструментов, один из этапов работы над проектом. Т.е. программа рассчитана на пользователя, который чаще всего не имеет возможности (да и необходимости) на полноценное освоение «тяжелых» профессиональных программ этого жанра со сложным управлением, элементами программирования и т.п. Можно сказать, что Lumion – наглядный пример очевидной тенденции – разработчики все больше ориентируются на «рядового» пользователя, а не на профессионала 3D графики, работающего, например, в команде дизайн-студии. Lumion в этом плане, безусловно, один из самых ярких и успешных представителей набирающей популярность у разработчиков тенденции создания «дружественных» пользователю программ в сочетании с мощными функциональными возможностями. В результате налицо одно из главных достоинств Lumion – сочетание эффектного, очень красивого результата работы с довольно простой для такого сложного жанра программной средой, что обеспечивает относительную легкость освоения, а главное – уникальную скорость работы и достижения конечного результата.

Впечатляют уникальные, можно даже сказать, революционные технические возможности Lumion в визуализации масштабных 3D проектов, которые базируются на работе в режиме настоящего real-time. При просмотре созданных в нем имиджей и видеороликов поражает качество, эффектность «картинки», а в самой программе возникает впечатление, что находишься не в процессе работы, а в компьютерной игре. При этом понятно, что практически мгновенная рабочая, по сути – уже финальная визуализация в Lumion*,* возможна только при использовании фактически игрового программного движка, а значит – некоторых упрощениях и ограничениях механизма рендеринга... В связи с этим вряд ли уместно сравнение Lumion со специализированными программами физически корректного фотореалистичного рендеринга – здесь, скорее, стоит говорить не о фотореалистичности, а о «естественности», что Lumion вполне успешно обеспечивает.

Одна из самых сильных сторон Lumion – огромные библиотеки готовых объектов наполнения сцены (часть «живых» объектов анимирована) – людей, животных, зданий, автомобилей, уличного и интерьерно-

3

го оборудования, мебели, деревьев, камней и многого другого. Понятно, что во многом именно это позволяет в считанные минуты наполнять, «оживлять» огромные сцены, а затем эффектно анимировать.

Кроме того, Lumion поддерживает импорт сторонних моделей и имиджей в более чем достаточном наборе 3D и 2D форматов из других редакторов. При этом материалы импортированных объектов могут быть отредактированы или заменены на готовые из библиотек материалов программы.

Уникально продвинутое управление окружающей средой - ландшафтами, водными поверхностями, погодными факторами (характер облаков, позиция солнца, туман, дождь и т.д).

Итог работы - создание и редактирование видео с возможностью применения множества впечатляющих эффектов и сохранение фильма в видеоформаты или в последовательность имиджей, а также экспорт в статичные рендеры высокого качества.

Официальный сайт программы - http://Lumion3d.com, на котором найдете всю основную информацию, в т.ч. о возможности выбора одной из двух коммерческих комплектаций для приобретения. Доступна и бесплатная (демо) версия – в принципе, полноценный рабочий инструмент, но с минимальной библиотекой объектов, постоянным водяным знаком (логотипом) и рядом других ограничений по функциональным возможностям, которые делают невозможным его коммерческое использование. Тем не менее для ознакомления и первичного изучения программы такого варианта вполне достаточно.

OT ABTOPA

Особое внимание в учебнике уделено включению Lumion в pipeline пользователя SketchUp в качестве отличного «делового партнера» под задачи визуализации, презентации выполняемых в нем 3D-проектов. С учебниками по SketchUp и другими, дополняющим его возможности «партнерскими» программами, приглашаю ознакомится на сайте http://prosketchup.narod.ru/.

#### Условные сокращения и обозначения в тексте:

Клик (кликнуть) – нажатие левой кнопки мышки ЛКМ – запуск опции СКМ - средняя кнопка (колесико) мышки ПКМ - правая кнопка мышки SHIFT + СКМ - сочетания клавиш с кнопками мышки CTRL+V - «горячие клавиши» (keyboard shortcuts) быстрого запуска команд «Кликабельные» ссылки на Интернет-ресурсы вида: http://Lumion3d.com ;

#### По отдельным, особо значимым моментам или в качестве дополнительной информации в книгу включены уточнения, рекомендации, примечания и комментарии – они в тексте выделены так, как этот абзац.

Предлагаемый вашему вниманию учебный материал основан на изучении и подробном практическом тестировании версии Lumion 5, вышедшей в ноябре 2014 г.

Приведенные в учебнике авторские комментарии, примечания и т.п. выражают только личные оценки, исходя из опыт работы автора в программе.

Буду признателен за отзывы, замечания и предложения по учебнику, готов ответить на возникающие вопросы (пишите: prosketchup@narod.ru) и конечно, - желаю творческих успехов!

> Александр Петелин декабрь 2014 г.

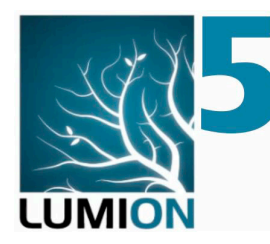

### Tema 1 ОСНОВЫ ИНТЕРФЕЙСА. **SOFT & HARD**

#### ПЕРВОЕ ЗНАКОМСТВО

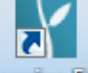

**Полнов 50** Запустить, открыть Lumion (в том числе ранее и сохраненный проект) с полноценными возможностями редактирования возможно только одним способом - через ярлык программы и далее - через стартовые диалоговые окна. Т.е. типичного для большинства других программ варианта запуска программы через выбранный файл проекта из Проводника (или другого файлового браузера) для Lumion не существует.

После запуска программы видим окно главного меню, открытое на первой закладке - New (Новый), как бы приглашающее сразу начать с выбора подходящего ландшафта сцены как основы, заготовки для будущего (нового) проекта:

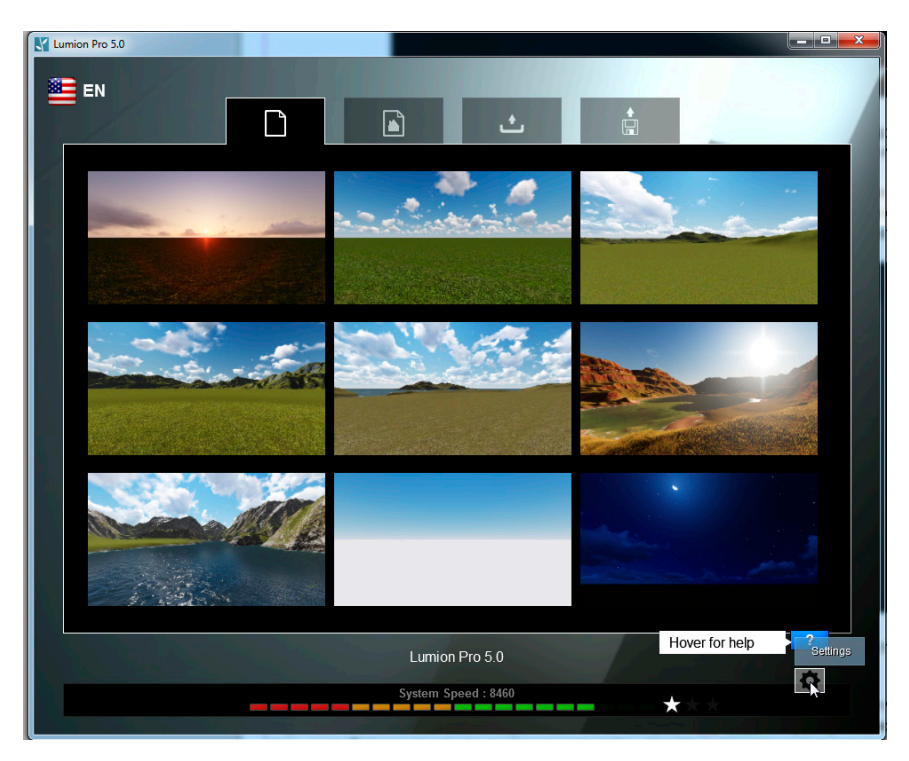

Сразу заметим эту первую особенность интерфейса Lumion - в нем не существует состояния «пустой», «нулевой» сцены, это в любом случае - некий исходный ландшафт. Подробно работу с этим окном и заготовками ландшафтов рассмотрим позже.

Кнопка EN в левом верхнем углу окна – переключатель выбора языка интерфейса – кликом на ней открывается окно с языковыми вариантами локализации, в т.ч. видим и «русификацию». Однако заметим, что и здесь разработчики пошли по оригинальному пути - просто выложили на пользовательском форуме http://www.Lumion3d. com/forum/ инструкцию для желающих перевести текстовые элементы интерфейса, а затем собрали и поместили в эту функцию. Таким образом, переключившись на RU, получите перевод части (!) текстовых элементов интерфейса низкого любительского качества (!), а в итоге как минимум – просто бесполезного... А потому настоятельно рекомендую забыть про эту кнопку, оставить интерфейс по умолчанию на «родном» языке программы - английском, тем более, что именно на нем и построено дальнейшее обучение.

Прежде чем перейти к остальным рабочим окнам главного меню, обратим внимание на панель в нижней части экрана – System Speed (Быстродействие системы) с цветовой шкалой-схемой и комплексной оценкой производительности «железа» вашего компьютера механизмом Benchmark с показом этого процесса на примере «прогона» анимации тестовой сцены в условных «очках». В любое время кликом на панели можно открыть окно (см. ниже) с подробной информацией по главным компонентам «железа» – видеокарте и процессору, а фактически здесь получаем резюме о степени пригодности используемого компьютера для работы в Lumion. Кнопкой **DXDiaa** можно открыть пользовательскую папку программы, в которой также хранятся текстовые файлы с подробными данными по тестированию. Кнопкой Return Benchmark можно повторно запустить то же тестирование. Кроме того, можно скачать с офсайта и установить аналогичное по назначению самостоятельное приложение Lumion Benchmark - http://Lumion3d.com/benchmark/, удобное для быстрой оценки производительности системы без необходимости запуска Lumion.

Вообще тема «компьютер для Lumion» требует подробного рассмотрения, что и сделаем позже...

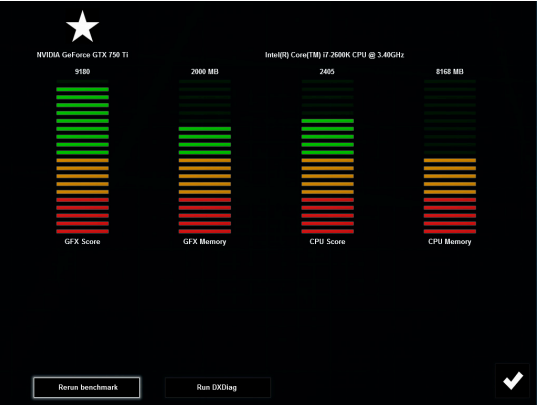

Кнопкой с большой белой «галочкой» (ОК) входим в режим работы непосредственно над текущим (или новым) проектом. Заметим сразу, что аналогичным образом опция ОК представлена в интерфейсе программы во всех остальных случаях.

Работу с окном New и «заготовками» сцен рассмотрим подробно позже, а начнем с окна основных настроек, которое открываем кнопкой Setting в нижнем правом углу рабочего окна программы. Заметим кстати, что то же самое, через такую же кнопку можно сделать и позже из любого другого раздела меню и окна.

#### SETTINGS (ОСНОВНЫЕ НАСТРОЙКИ ПРОГРАММЫ)

Кнопка открывает окно основных (общих) настроек программы. В него можно вернуться и позже в любой момент через кнопку Settings на панели инструментов в нижнем правом углу рабочего окна программы.

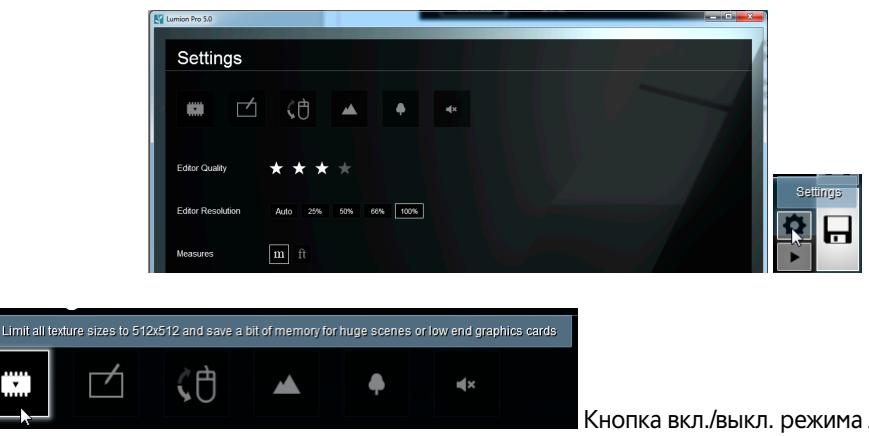

Кнопка вкл./выкл. режима лимитирования разме-

ра текстур для экономии видеопамяти – не более 512х512 точек. Это может оказаться полезным и на этапе рабочего редактирования тяжелых сцен, и рационально на этапе записи фильма, где такое понижение качества текстур будет практически незаметно, однако может на порядок снизить время рендеринга в видеофайл.

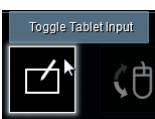

 Кнопка вкл./выкл. поддержки графического планшета при использовании его в качества устройства ввода вместо мышки.

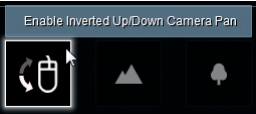

Кнопка переключения (инвертирования) движения мышки вверх/вниз. Типичная

опция в настройках компьютерных игр – выбирается пользователем по интуитивно более удобному, привычному для него варианту.

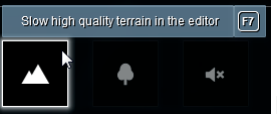

 Вкл./выкл. постоянного отображения ландшафта в высоком качестве при редактировании (*F7* – горячая клавиша быстрого переключения).

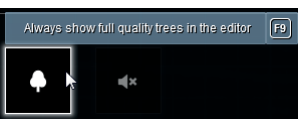

 Вкл./выкл. постоянного отображения деревьев на дальних планах в высоком качестве (*F9* – горячая клавиша быстрого переключения).

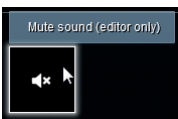

Вкл./выкл. звука в редакторе при применении специфических объектов Lumion – 3D звука.

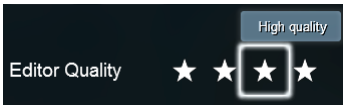

Кнопки вариантов экранного качества *real-time* рендеринга, условно обо-

значаемые количеством «звездочек». Выбранный вариант (одна «звездочка» – самое низкое, упрощенное... четыре – самое высокое) влияет на качество и количество отображаемых визуальных эффектов и, соответственно – скорость текущей рабочей перерисовки экрана (т.е. и нагрузки на компьютер). В рабочем окне быстрое изменение этих 4-х вариантов дублируется нажатием горячих клавиш *F1...F4*. На качество «картинки» при рендеринге в имидж или видео эти параметры не влияют (!).

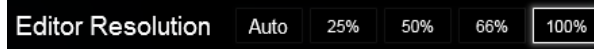

Кнопки назначения текущего экранного разреше-

ния – установленное по умолчанию 100% соответствует максимально возможному стандартному «экранному» 72 dpi. Естественно, вряд ли имеет смысл понижать 100% – в любом случае качество, четкость «картинки» на экране напрямую зависит от технических параметров вашего монитора и видеокарты.

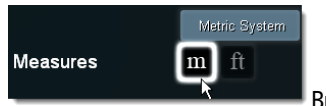

Выбор между *Metric System* (метрическими) и *Imperial Units* (футы, дюймы) единицами измерений. Это принципиально важно при импорте сторонних моделей для правильных (реальных) соот-

ношений их размеров с размерами сцены и объектов Lumion.

- Нажатием кнопки *ОК* в нижней части окна подтверждаем (сохраняем) выставленные основные настройки
- 7

программы и выходим в окно главного меню.

 Здесь же становится доступной панель инструментов в правом нижнем углу экрана, которая будет присутствовать в большинстве режимов-окон программы. Она предоставляет доступ к основным секциям – функциям программы (подробно рассмотрим далее). До первого открытия любого из окон-закладок главного меню видим здесь только кнопку перехода к настройкам *Settings* и кнопку («вопросительный знак») краткой справки по доступным опциям, а при последующих переходах выходим в главное меню через кнопку *Files (Файлы)*.

#### NEW (НОВЫЙ)

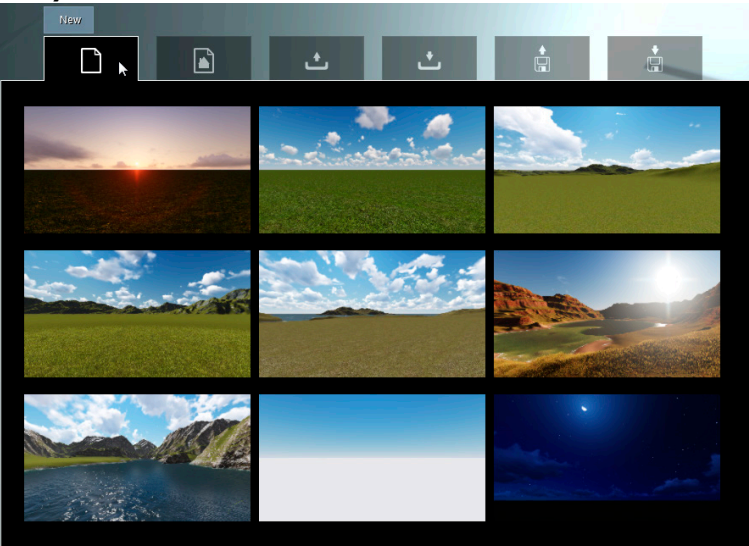

Закладка открывает окно выбора одного из характерных типов ландшафта в качестве исходной основы нового проекта (сцены). Также в них уже настроены некоторые погодные параметры и могут присутствовать настройки эффектов финального рендеринга в имидж или фильм и т.д.

#### EXAMPLES (ПРИМЕРЫ)

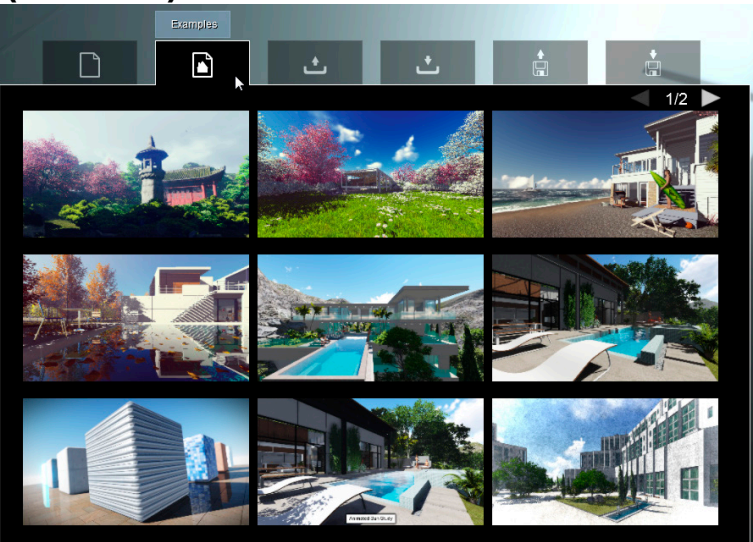

Закладка открывает окно выбора, практически аналогичное предыдущему с тем отличием, что здесь представлены сцены уже с «сюжетами», присутствуют «библиотечные» (включенные в комплект программы) объекты Lumion, эффекты и другие уже включенные и настроенные параметры. Здесь можно заметить, что в каждой новой версии программы набор этих 9-ти сцен меняется по составу, поэтому имеет смысл удалять предыдущую версию Lumion, предварительно сохранив подходящие для вас сцены из старого набора (как это делается – подробно далее).

### ЗАГРУЗКА, СОХРАНЕНИЕ, ЭКСПОРТ, ИМПОРТ ПРОЕКТА Load scene (Загрузка сцены)

Закладка открывает окно выбора и загрузки всех ранее сохраненных проектов, которые представлены миниатюрами с данными по имени, времени и версиям сохранения.

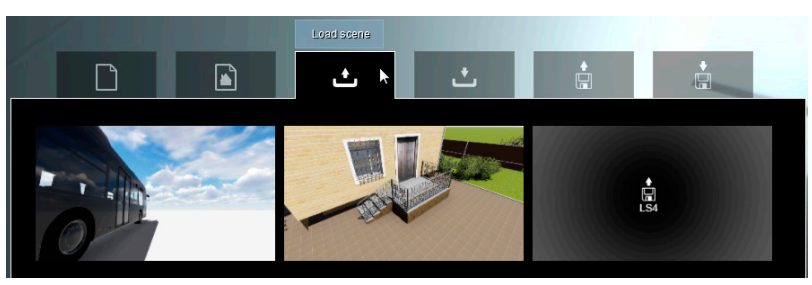

Миниатюры – это как бы «обложки» проектов, представляют собой результат четырех типов сохранений, работающих в Lumion:

**Autosave** – автоматического резервного сохранения проекта. Никаких настроечных параметров здесь не предусмотрено – сохранение происходит периодически (без всяких запросов программы), и в том числе – просто при закрытии сеанса программы, так что в любом случае можно не беспокоиться о сохранении проекта перед выходом из программы или ее критическом «падении». При помещении курсора на миниатюры этих сохранений увидим автоматически созданные имена - Autosave (с порядковым номером), AutosaveOnQuit и информацией по версии, дате и времени сохранения.

**Quicksave** - быстрого сохранения (без предварительных запросов) текущего состояния проекта в любой момент и в любом режиме работы – клавишей F5. При этом происходит перезапись поверх (замена) предыдущего сохранения с именем Quicksave.

Пользовательского (назначаемого) сохранения проекта со своим уникальным именем опцией Save scene (см. далее).

Import – фактически открытие ранее сохраненного проекта в виде файла архивного формата .Is5 или более ранних версий Is4 и т.п. (подробно см. далее).

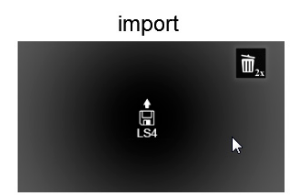

Импортированную сцену будет предложено сохранить с новым именем опцией Save Scene (см. далее) и в итоге отобразится типичной миниатюрой - «снимком» из сцены.

Для удаления уже ненужных сохранений делаем двойной клик на символе «корзинки», который появляется при помещении курсора на миниатюру. Заметим кстати, что в рассмотренных выше окнах New и Examples (т.е. для библиотечных, включенных в программу сцен) эта опция, естественно, недоступна.

#### Save scene (Сохранение сцены)

Окно сохранения сцены текущего проекта со своим уникальным именем. В поле Name вводим любое значимое имя, в Description можно вписать комментарий к проекту, который увидим при его последующем открытии в окне загрузки Load scene.

.<br>Заметим, что в основном Lumion «понимает» кириллицу, но все-таки в некоторых опциях могут быть и проблемы. В любом случае в именах файлов, путях в файловой системе, материалов моделей и вообще любых текстовых данных в процессе работы с Lumion следует взять за правило использовать только латиницу!

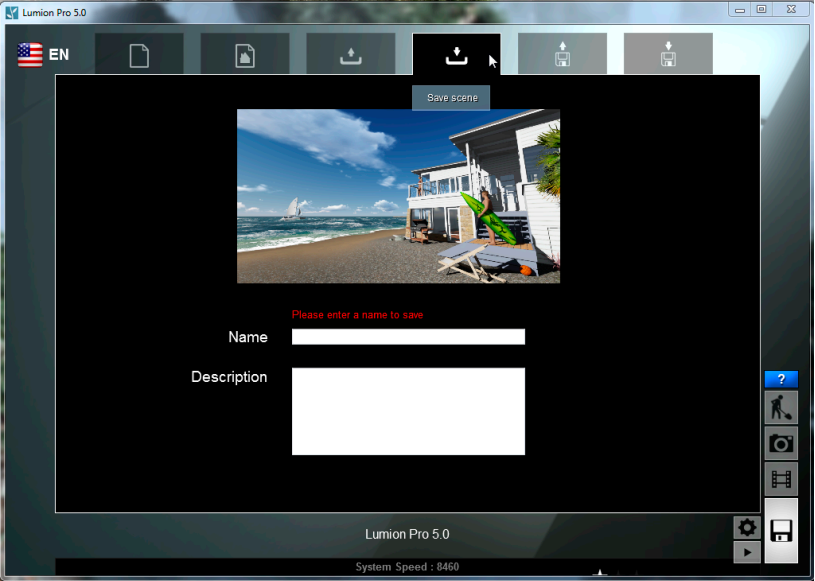

Здесь возможны два варианта:

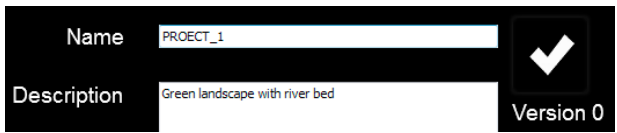

1. После ввода имени – сохранение проекта с новым уникальным именем. Появление белой «галочки» подтверждает, что назначили новое имя и действительно произойдет сохранение проекта как нового, уникального.

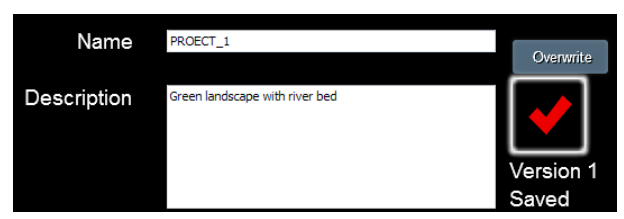

2. Сохранение - перезапись «поверх» предыдущего сохранения (т.е. с тем же именем). Version показывает порядковый номер версии перезаписи текущего проекта на данный момент. Таким образом, видим, что быстрая перезапись, о которой было сказано выше – клавишей F5 (QuickSave) – фактически аналог этой опции, но без необходимости открытия закладки Save.

#### Import full scene (Импорт всей сцены)

Окно загрузки проекта, ранее сохраненного опцией Export full scene (Экспорт всей сцены) в файл собственного архивного формата .IS5, на который надо указать в открывающемся окне Проводника (подробности работы с архивами будут рассмотрены позже).

При этом доступны два варианта:

Import Scene... - загрузка указанного проекта вместо текущего. Нетрудно понять, что на самом деле такой импорт является не более чем вариантом Load Scene - т.е. в любом случае - загрузка нового проекта вместо уже открытого.